## **[** Notification ]

## How to login when controlling the projector using a web browser

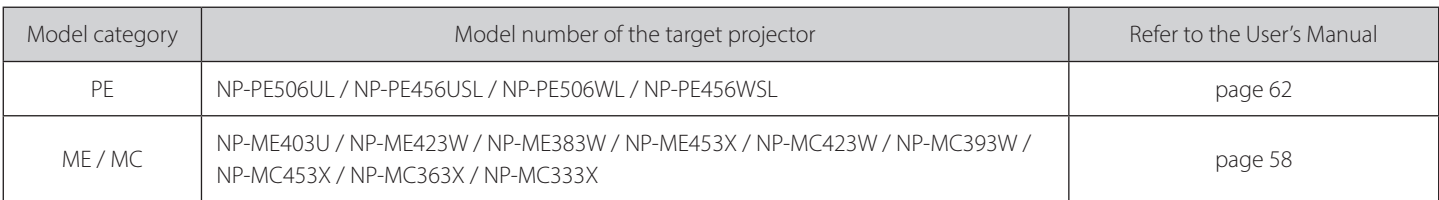

#### **fitle: @** Enter through a Web browser

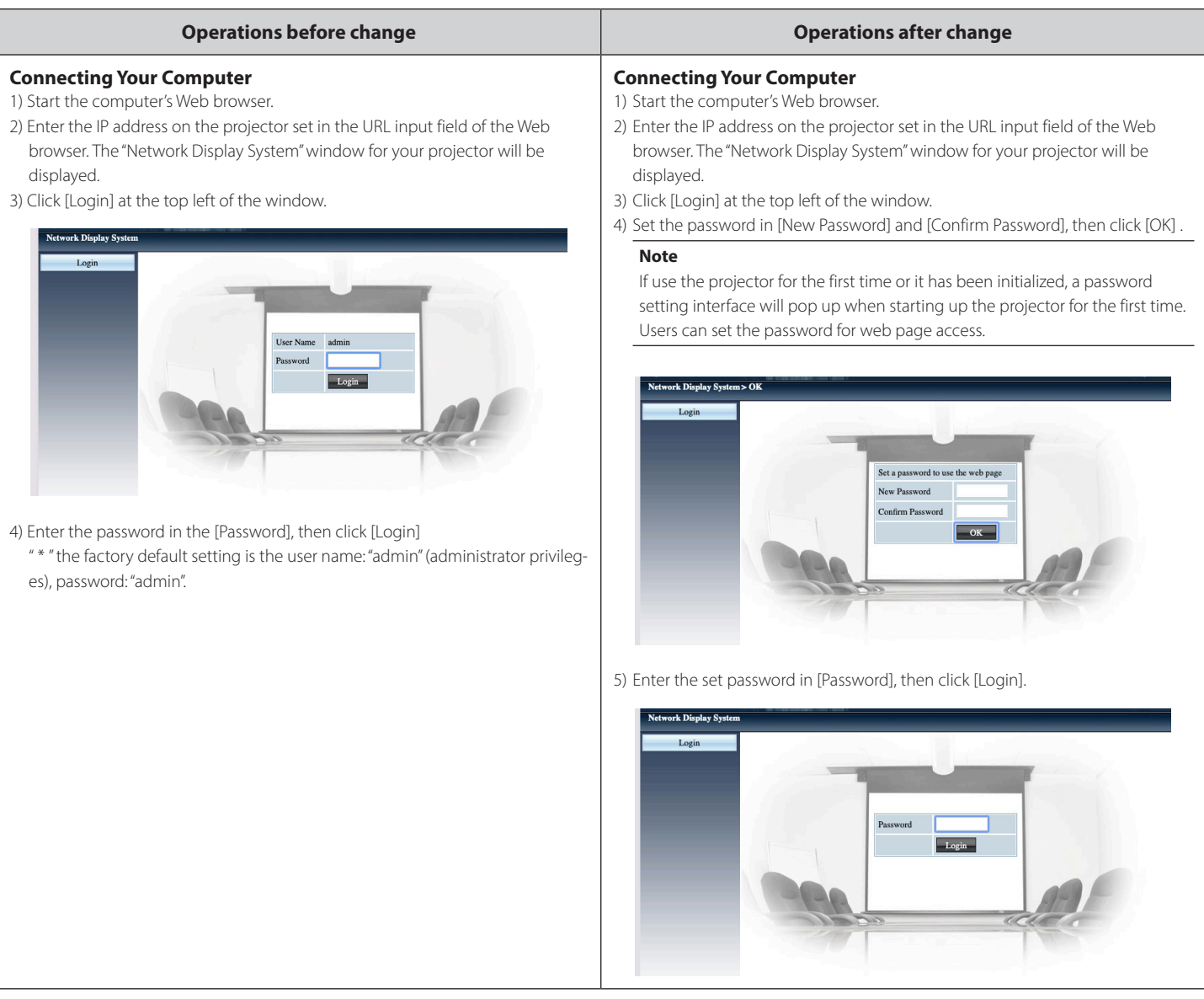

## [ Benachrichtigung ]

## Anmeldung bei Steuerung des Projektors mit einem Webbrowser

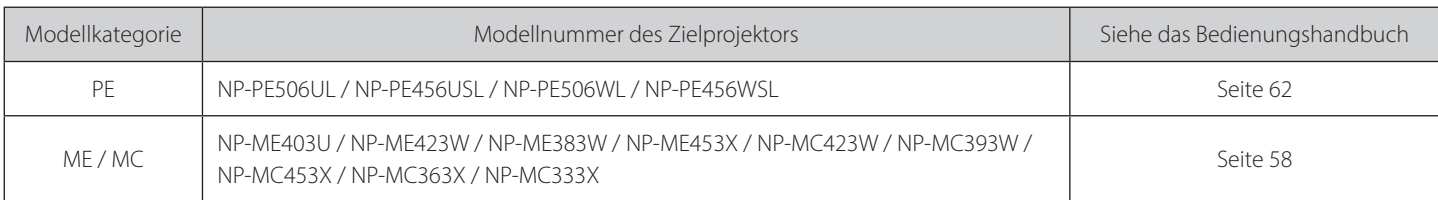

#### Titel: @ Eingabe über einen Webbrowser

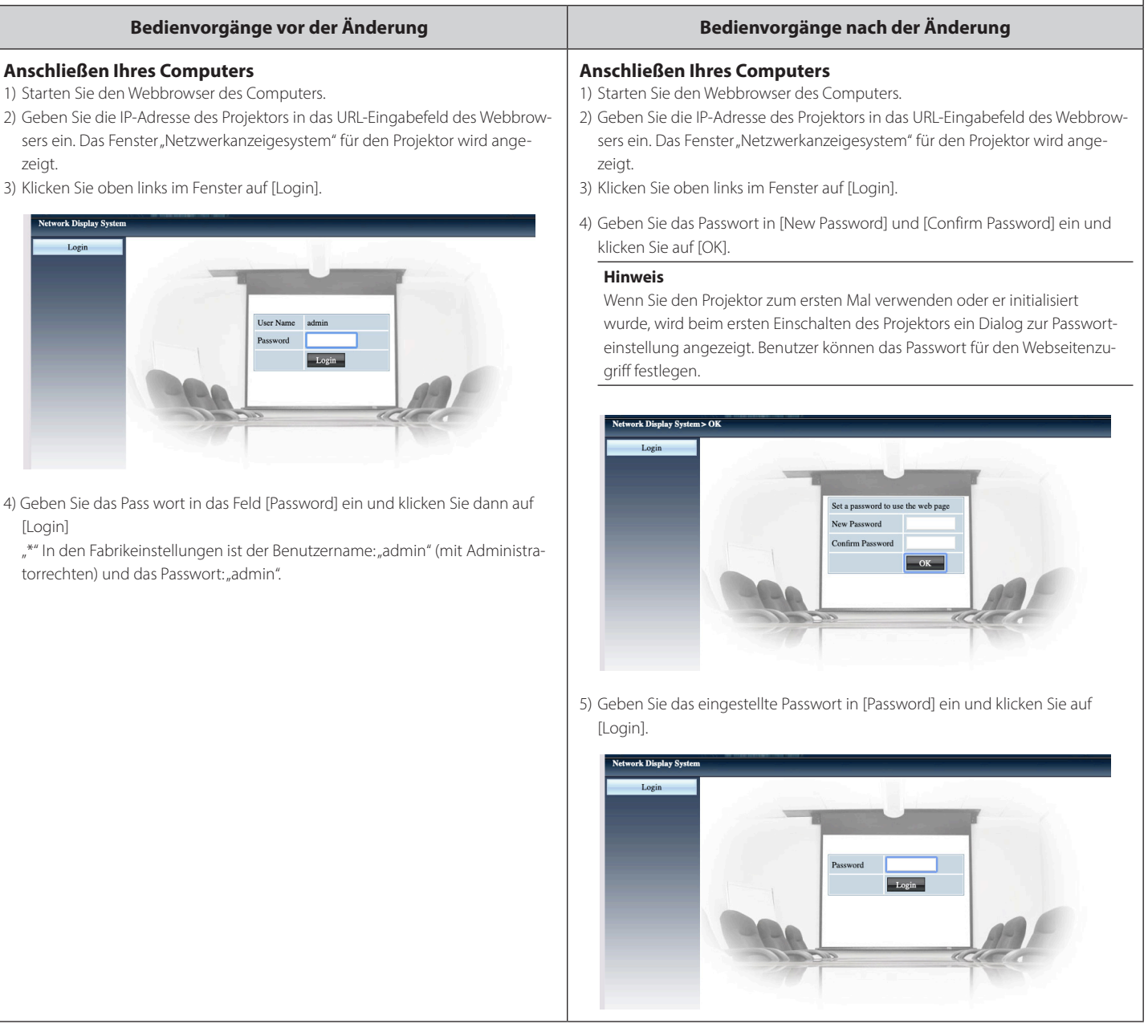

#### **[** Notification ]

# -Comment se connecter lors de la commande du projecteur à l'aide d'un navi<br>gateur Web

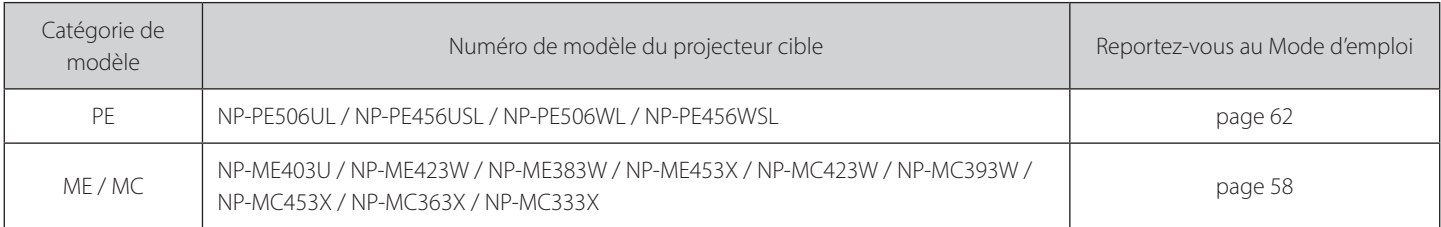

#### **Title: @ Accès via un navigateur Web**

#### **Connexion de votre ordinateur**

- 1) Lancez le navigateur Web de l'ordinateur.
- 2) Saisissez l'adresse IP du projecteur définie dans le champ de saisie URL du navigateur Web. La fenêtre « Système d'affichage réseau » de votre projecteur s'affichera
- 3) Cliquez sur [Login] en haut à gauche de la fenêtre.

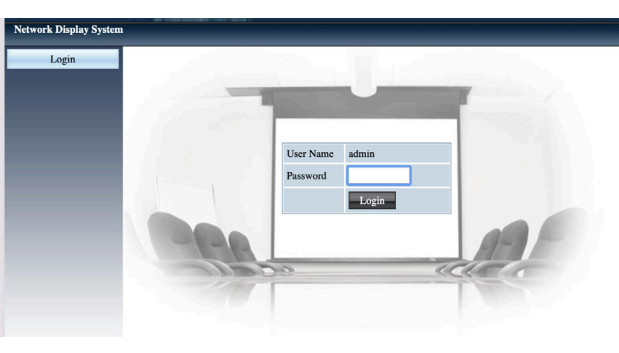

4) Saisissez le mot de passe dans le champ [Password], puis cliquez sur [Login]. \* le paramètre d'usine par défaut est le nom d'utilisateur : « admin » (privilèges d'administrateur), mot de passe : « admin ».

#### **changement de changement le changement le changement de la présentaine de la proporcie de la proporcie de la pr**

#### **Connexion de votre ordinateur**

- 1) Lancez le navigateur Web de l'ordinateur.
- 2) Saisissez l'adresse IP du projecteur définie dans le champ de saisie URL du navigateur Web. La fenêtre « Système d'affichage réseau » de votre projecteur s'affichera.
- 3) Cliquez sur [Login] en haut à gauche de la fenêtre.
- 4) Définissez le mot de passe dans [New Password] et [Confirm Password], puis cliquez sur [OK].

#### **Remarque**

Si vous utilisez le projecteur pour la première fois ou s'il a été initialisé, une rage du projecteur. Les utilisateurs peuvent définir le mot de passe pour interface de configuration du mot de passe s'affiche lors du premier démarl'accès à la page Web.

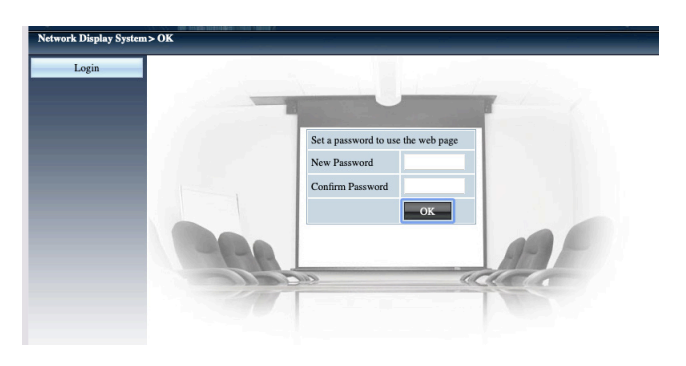

5) Saisissez le mot de passe défini dans [Password], puis cliquez sur [Login].

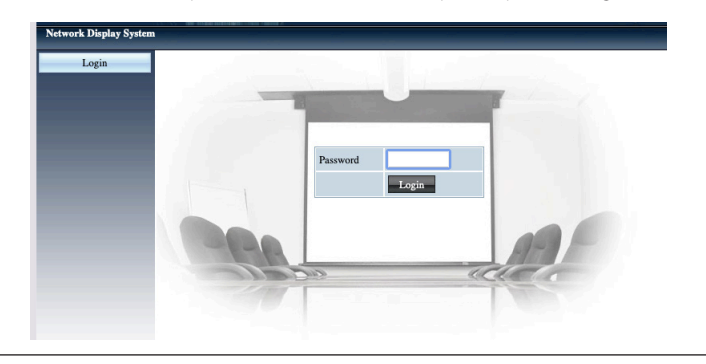

## [ Notifica ]

## Come accedere quando si controlla il proiettore utilizzando un browser web

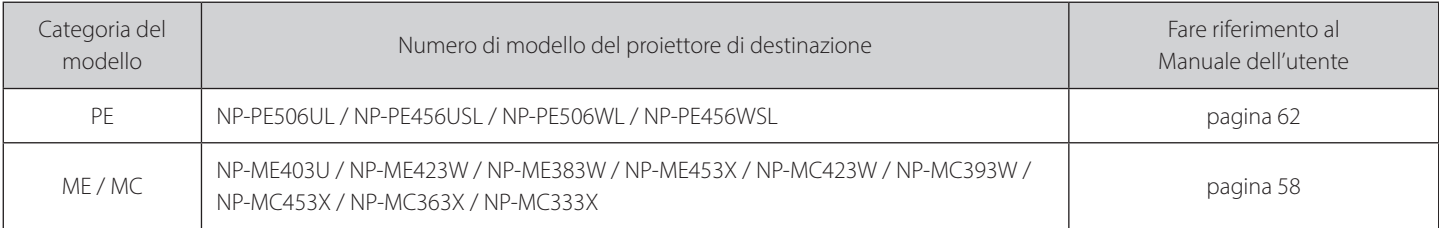

#### **Titolo: @** Accedere attraverso un browser web

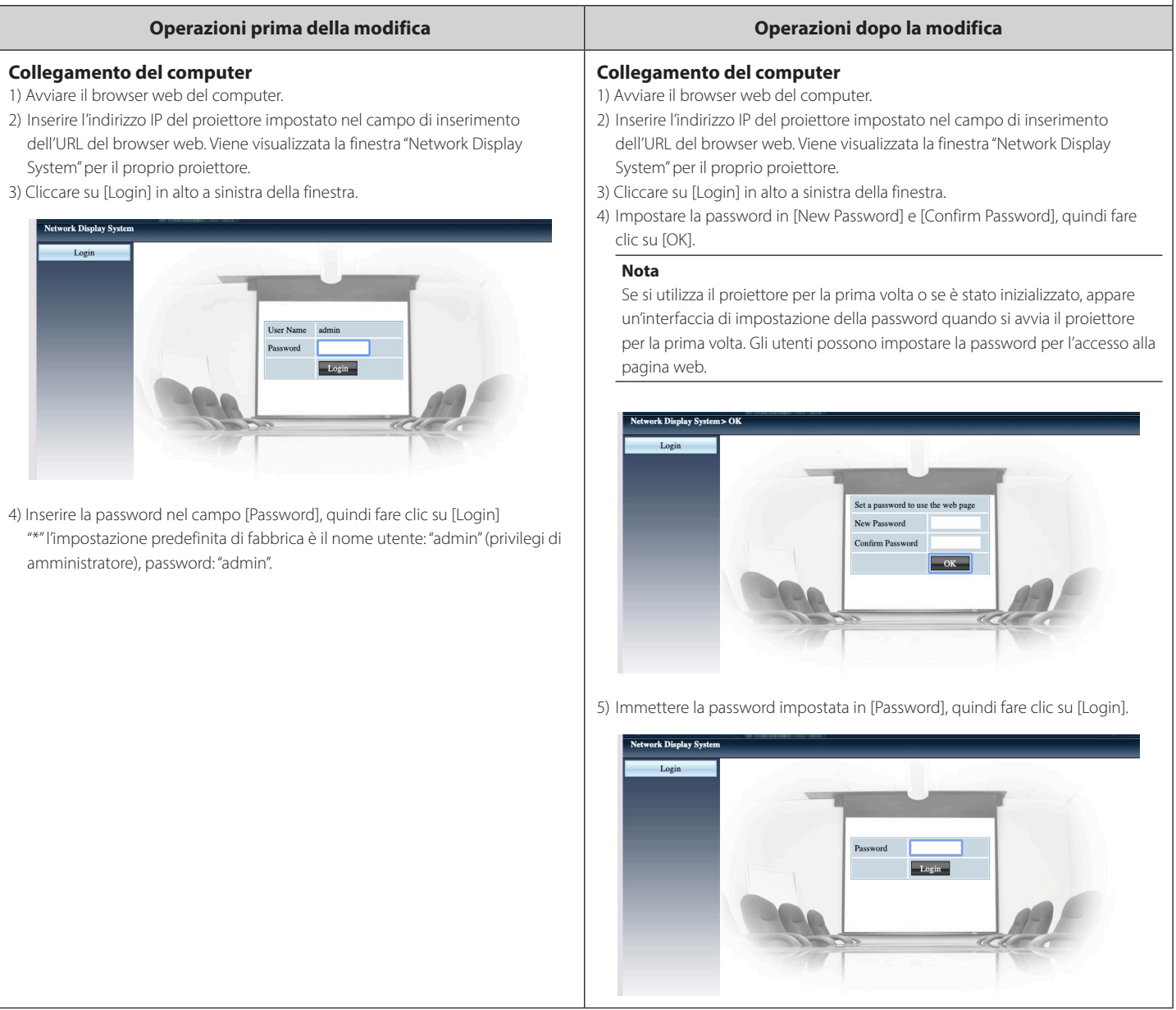

## **[** Notificación ]

## **Cómo iniciar sesión al controlar el proyector utilizando un navegador web**

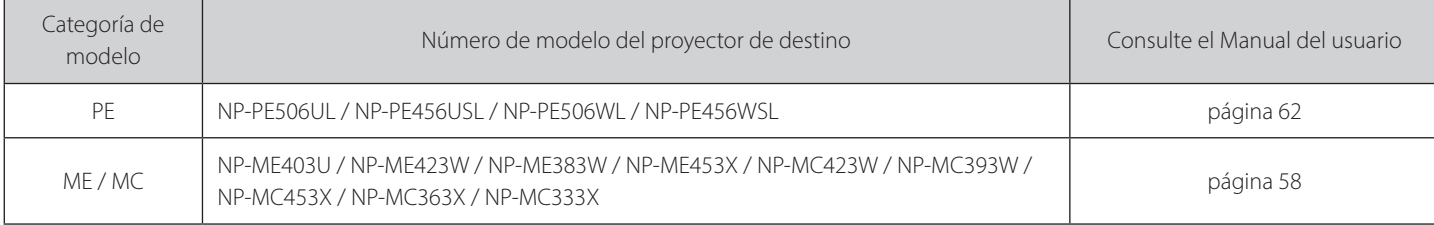

#### **Título: @ Introduzca a través de un navegador web**

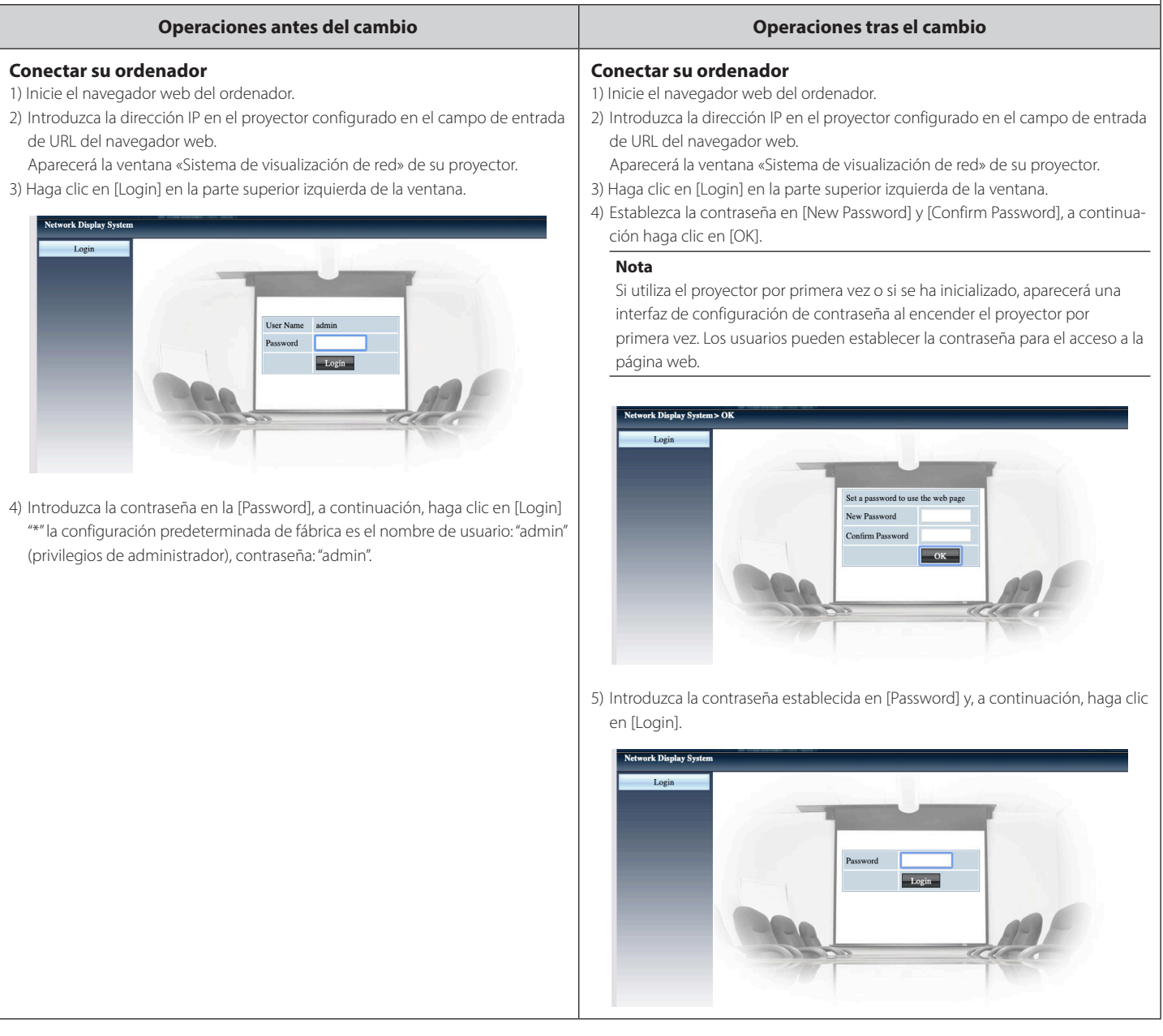

## [ Notificação ]

## **Como fazer login ao controlar o projetor usando um navegador da Web**

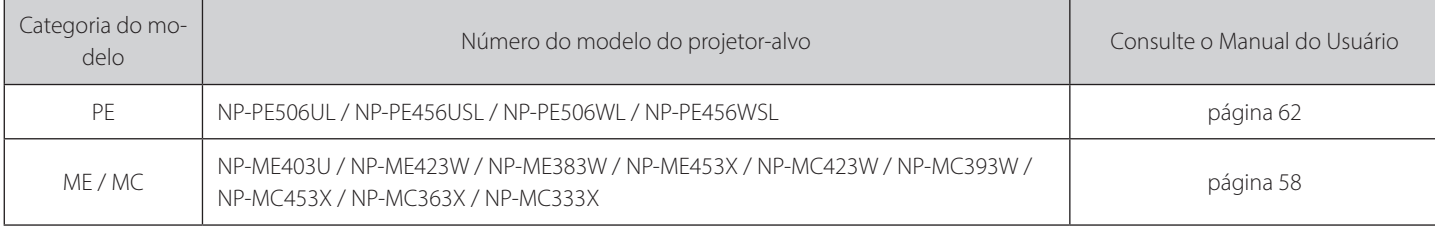

#### Título: @ Entre por meio de um navegador da web

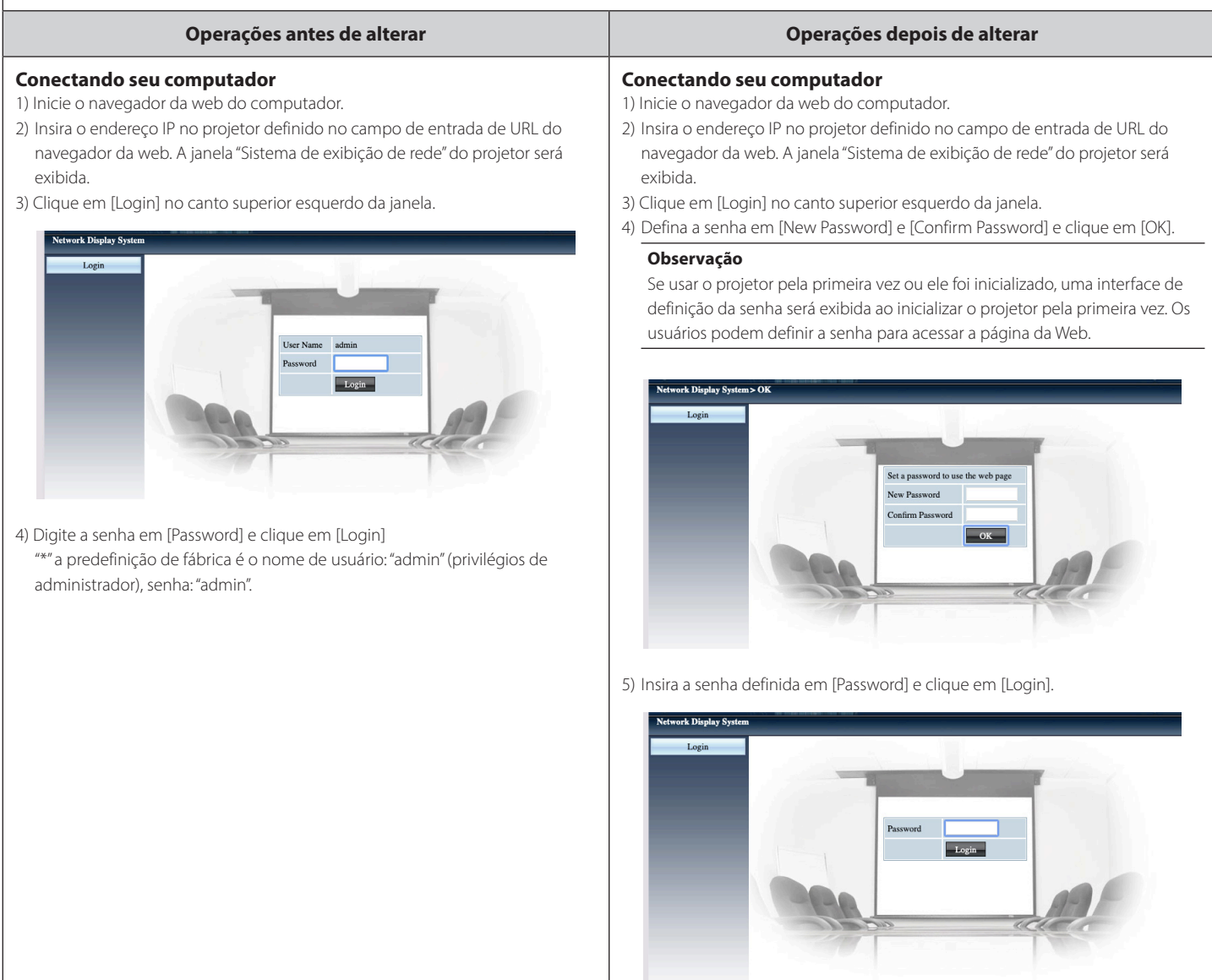

### [ Meddelande ]

#### Hur man loggar in när man styr projektorn med en webbläsare

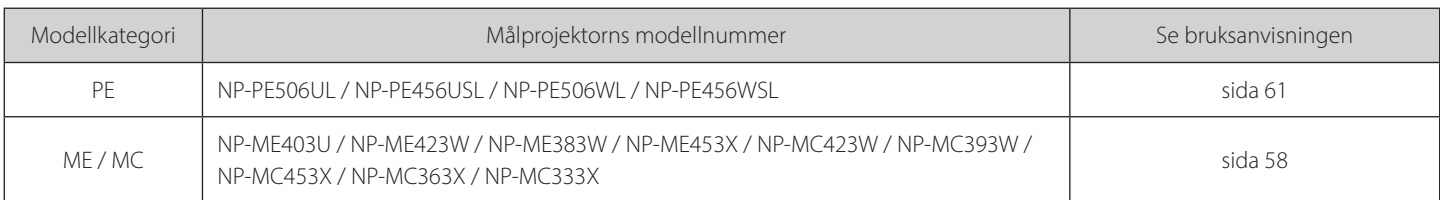

#### **Titel: @** Gå in via en webbläsare

#### **ändring efter Åtgärder ändring före Åtgärder Ansluta din dator dator din Ansluta** 1) Starta datorns webbläsare. 1) Starta datorns webbläsare. 2) Ange IP-adressen på projektorn i webbadressens inmatningsfält i webbläsa-2) Ange IP-adressen på projektorn i webbadressens inmatningsfält i webbläsaren, Fönstret "Nätverksvisningssystem" för din projektor visas. ren, Fönstret "Nätverksvisningssystem" för din projektor visas. 3) Klicka på [Login] längst upp till vänster i fönstret. 3) Klicka på [Login] längst upp till vänster i fönstret. 4) Ställ in lösenordet under [New Password] och [Confirm Password], och klicka twork Display Sy sedan på [OK]. Login **Observera** När projektorn används för första gången eller har initierats visas ett fönster för inställning av lösenordet när projektorn startas. Användarna kan ställa in ett lösenord för åtkomst till webbsidor. .<br>rk Disnlav Sv  $\overline{1}$ Set a password to use the web New Password 4) Ange lösenordet i [Password], klicka sedan på [Login] Confirm Password "\*" fabriksinställningen är användarnamnet: "admin" (administratörsbehörighet), lösenord: "admin". 5) Ange det inställda lösenordet under [Password] och klicka sedan på [Login]. k Display Login

### **[** Уведомление ]

## Как войти в систему при управлении проектором с помощью веб-браузера

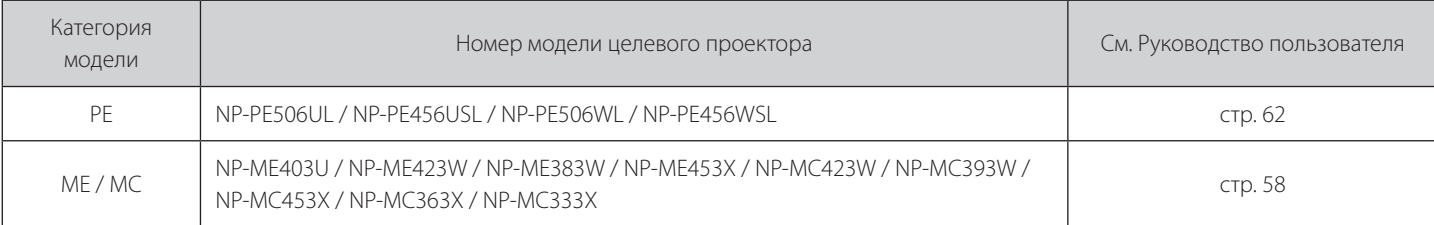

#### **Заглавие: • Вход через веб-браузер**

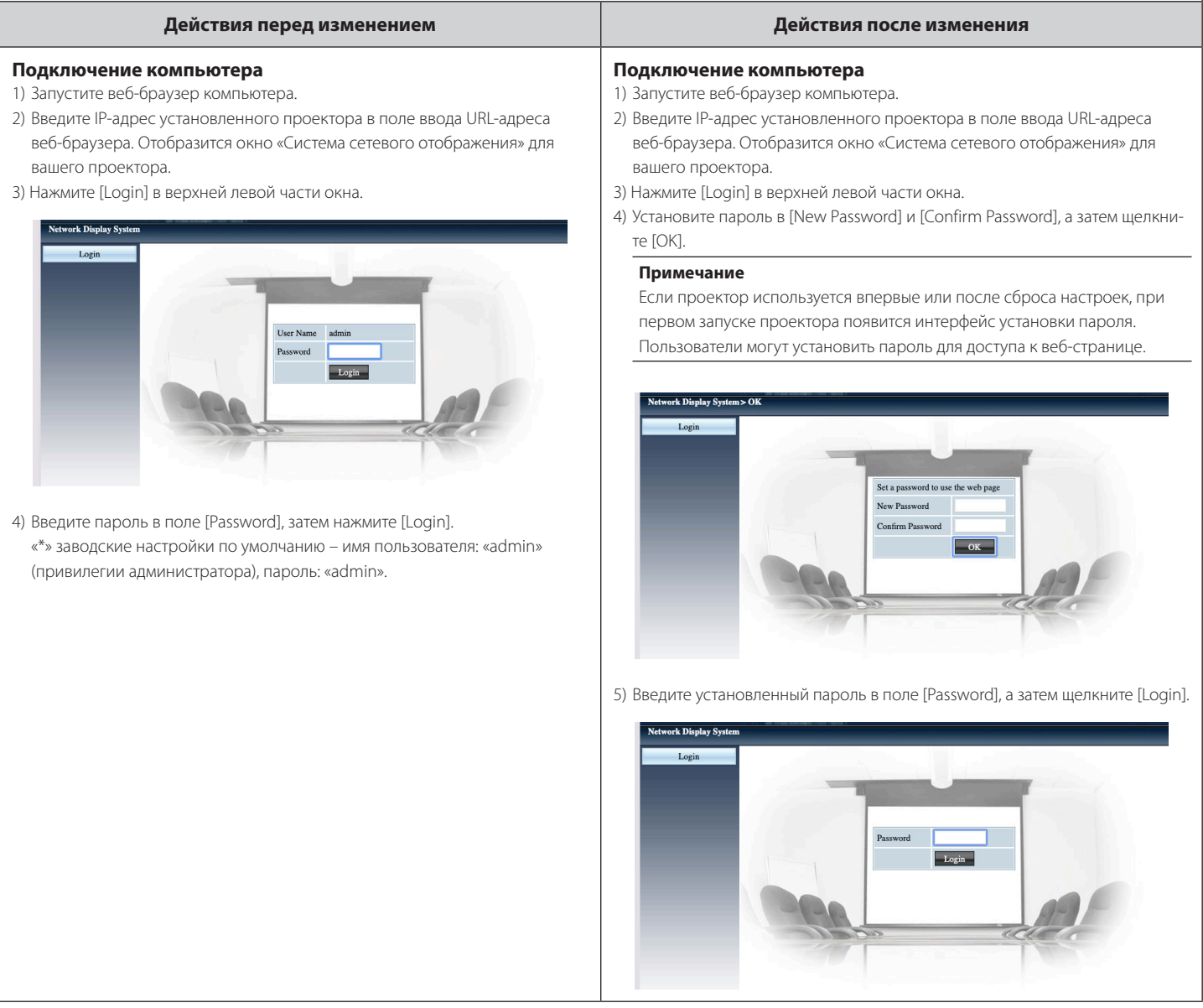

#### [ Powiadomienie ]

## Sposób logowania w przypadku sterowania projektorem za pomocą przeglą-<br>darki internetowej

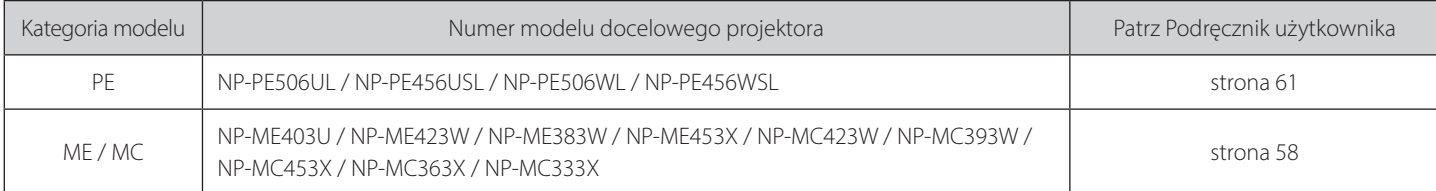

#### **internetową przeglądarkę przez Wejście** ❷ **:Tytuł**

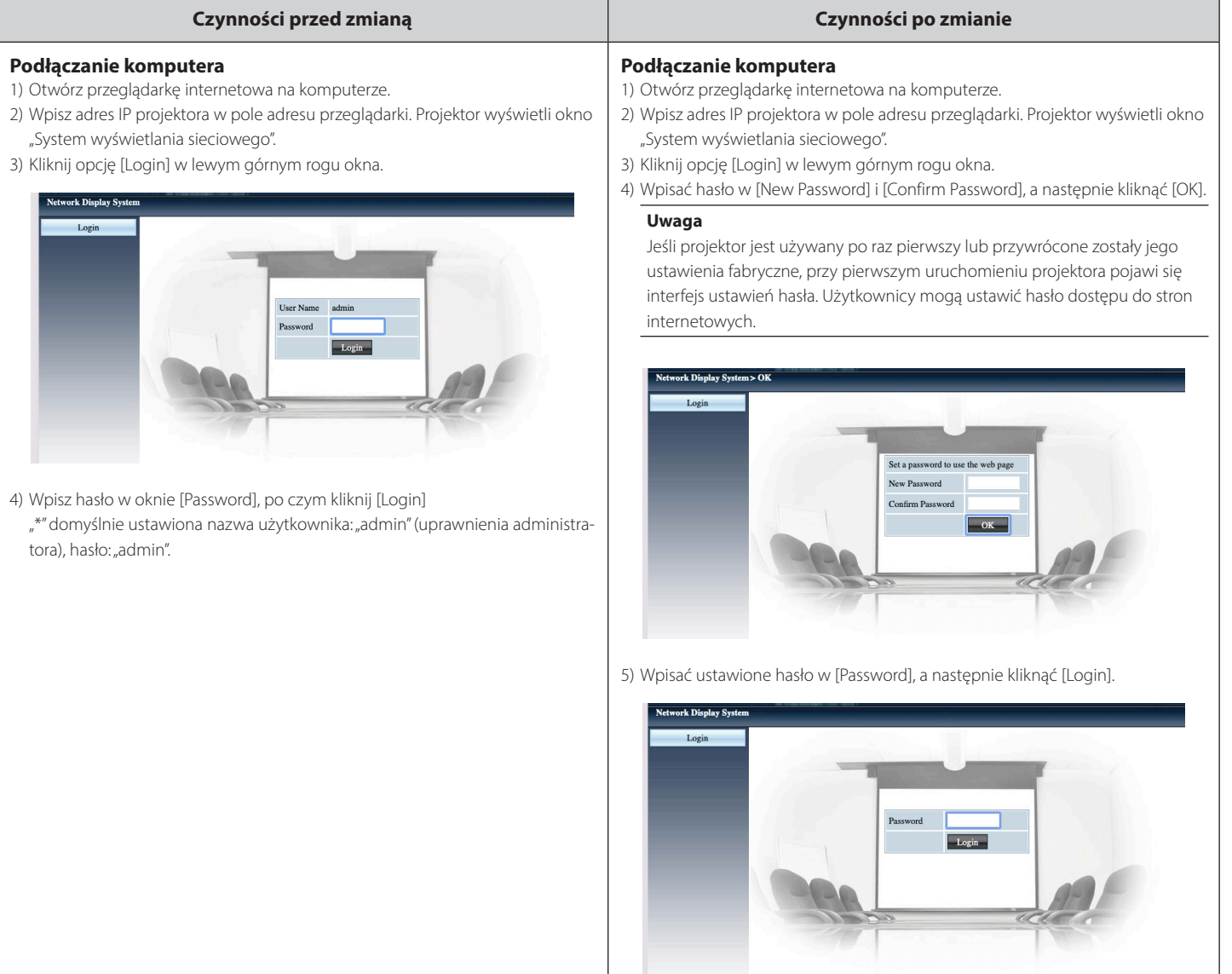

## [Értesítés] Bejelentkezés a kivetítő webböngészővel való vezérlésekor

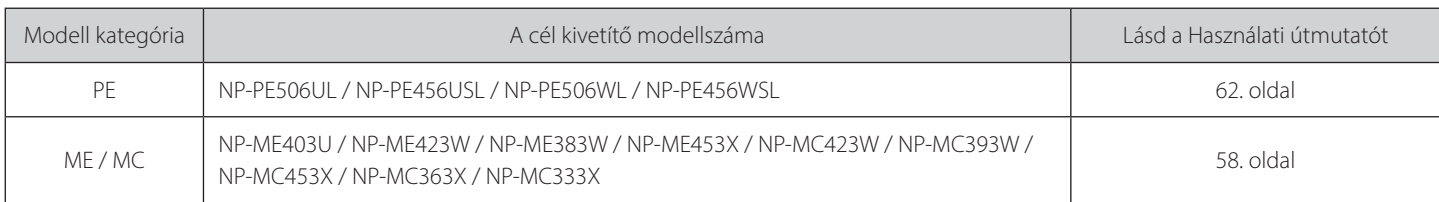

#### **Cím: @** Belépés webböngészőn keresztül

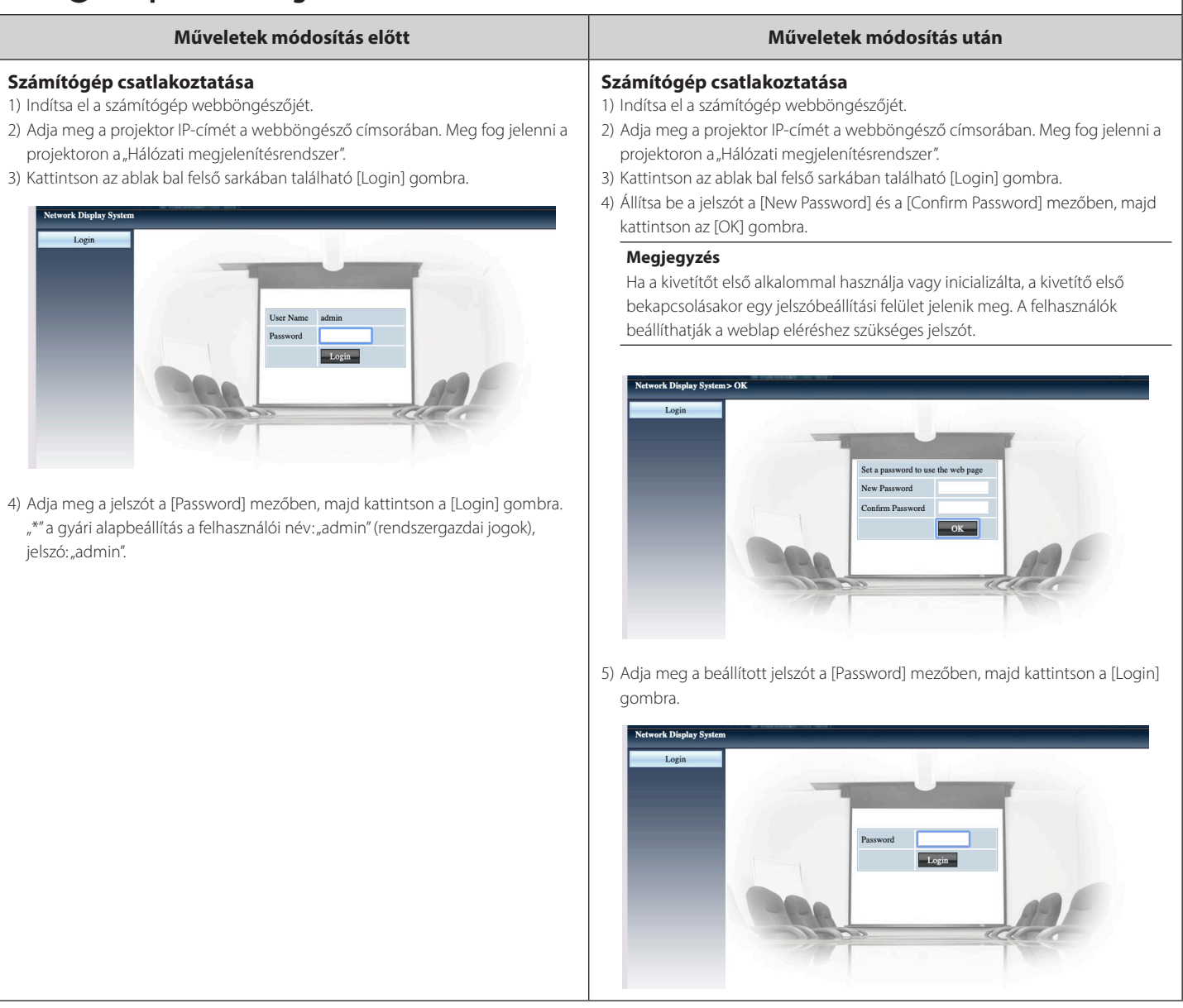

## [ Pemberitahuan ]

#### **Cara login saat mengontrol proyektor menggunakan browser web**

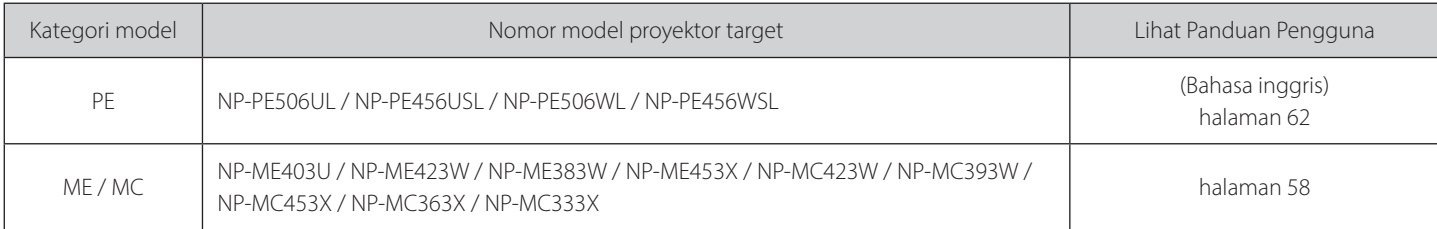

#### **Judul: @ Masuk melalui Browser web**

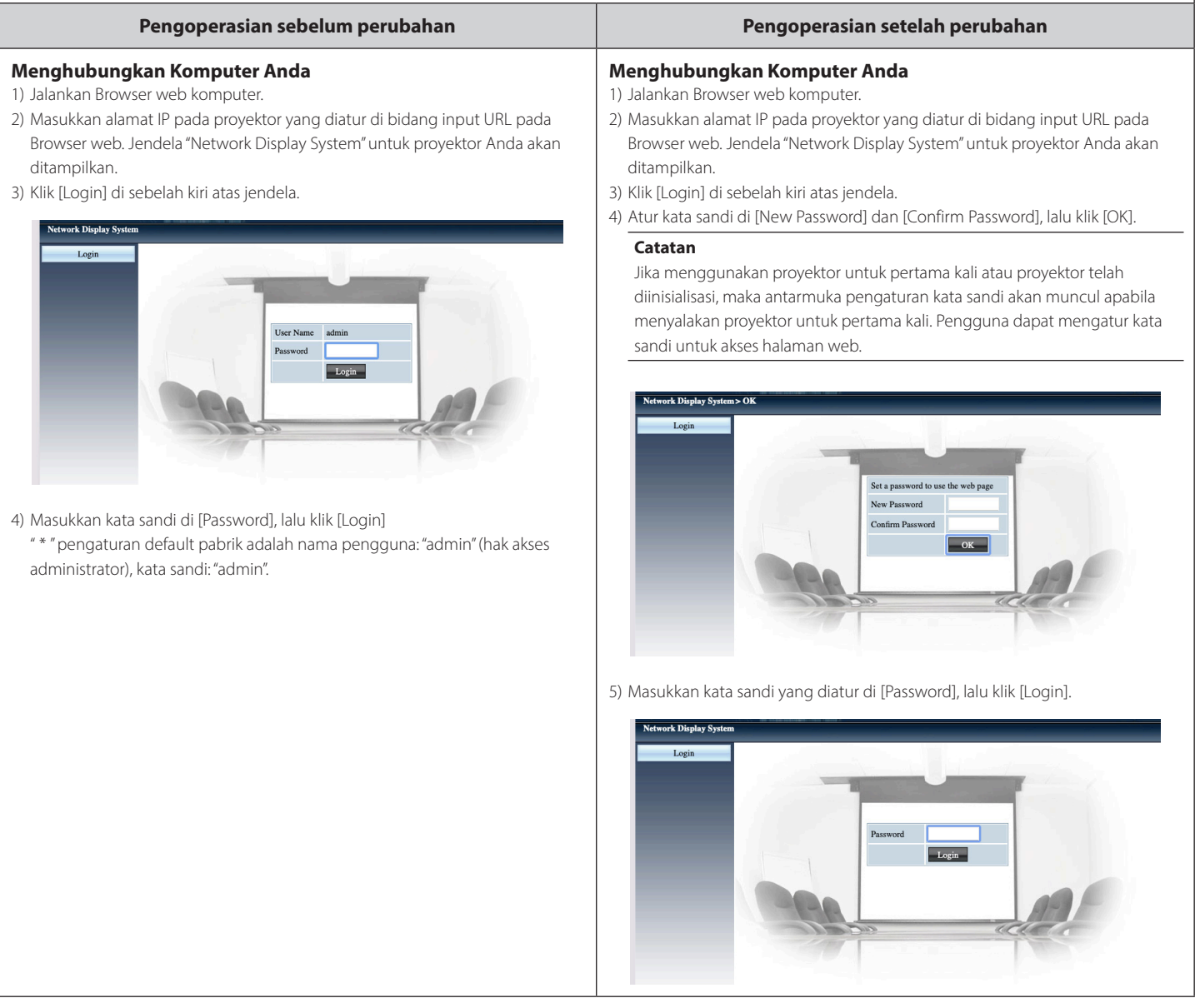

## **[** Ειδοποίηση]

#### **Τρόπος σύνδεσης κατά τον έλεγχο της συσκευής προβολής χρησιμοποιώντας διαδίκτυο στο περιήγησης πρόγραμμα ένα**

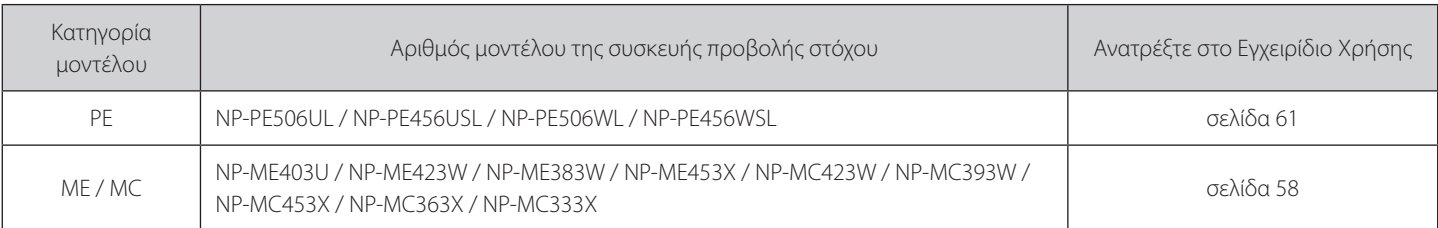

#### Tίτλος: <sup>9</sup> Είσοδος μέσω προγράμματος περιήγησης στο Web

## **σας υπολογιστή του Σύνδεση** 1) Εκκινήστε το πρόγραμμα περιήγησης Web του υπολογιστή. γής URL του προγράμματος περιήγησης Web. Θα εμφανιστεί το παράθυρο 2) Εισαγάγετε τη διεύθυνση IP στον προβολέα που έχει οριστεί στο πεδίο εισαγω-«Σύστημα εμφάνισης δικτύου» στον προβολέα σας. 3) Κάντε κλικ στην επιλογή [Login] στο επάνω αριστερό μέρος του παραθύρου. **Σημείωση**

4) Εισαγάγετε τον κωδικό πρόσβασης στο πεδίο [Password] και μετά κάντε κλικ στην επιλογή [Login]

«\*» η προεπιλεγμένη εργοστασιακή ρύθμιση είναι το όνομα χρήστη: «admin» (προνόμια διαχειριστή), κωδικός πρόσβασης: «admin».

#### **αλλαγή την μετά Λειτουργίες αλλαγή την από πριν Λειτουργίες**

#### **σας υπολογιστή του Σύνδεση**

- 1) Εκκινήστε το πρόγραμμα περιήγησης Web του υπολογιστή.
- γής URL του προγράμματος περιήγησης Web. Θα εμφανιστεί το παράθυρο 2) Εισαγάγετε τη διεύθυνση IP στον προβολέα που έχει οριστεί στο πεδίο εισαγω-«Σύστημα εμφάνισης δικτύου» στον προβολέα σας.
- 3) Κάντε κλικ στην επιλογή [Login] στο επάνω αριστερό μέρος του παραθύρου.
- 4) Ορίστε τον κωδικό πρόσβασης στο [New Password] και στο [Confirm Password] και μετά κάντε κλικ στο [OK].

Εάν χρησιμοποιείτε τη συσκευή προβολής για πρώτη φορά ή εάν έχει αρχικοποιηθεί. θα πεταχτεί μία διεπαφή ρύθμισης κωδικού πρόσβασης κατά την εκκίνηση της συσκευής προβολής για πρώτη φορά. Οι χρήστες μπορούν να ορίσουν τον κωδικό πρόσβασης για την πρόσβαση στην ιστοσελίδα

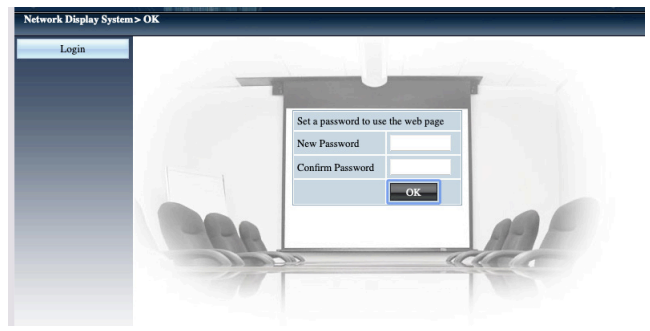

5) Εισαγάγετε τον καθορισμένο κωδικό πρόσβασης στο [Password] και μετά κάντε κλικ στο [Login].

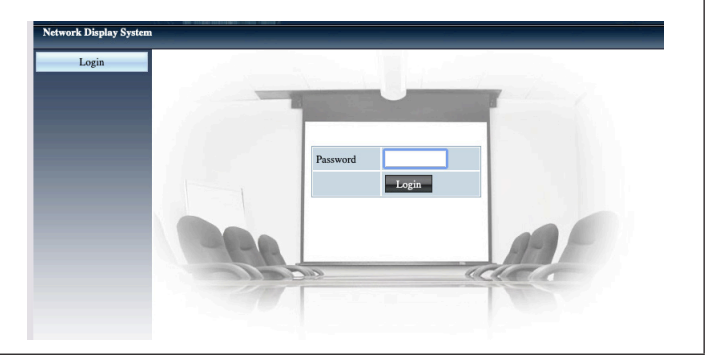

## **[ Bildirim[**

## Bir web tarayıcısı kullanarak projektörü kontrol ederken oturum açma

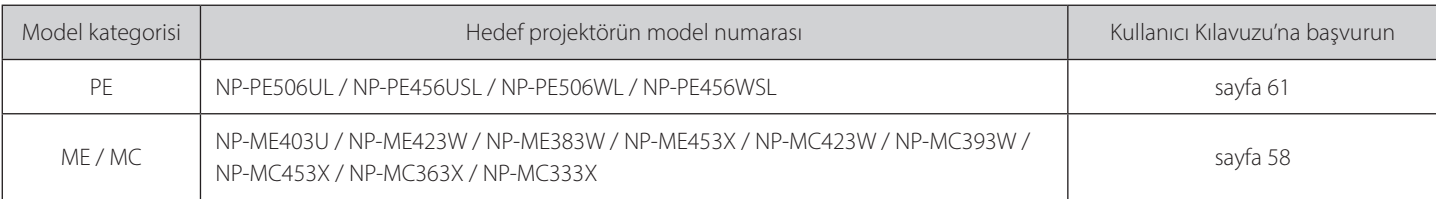

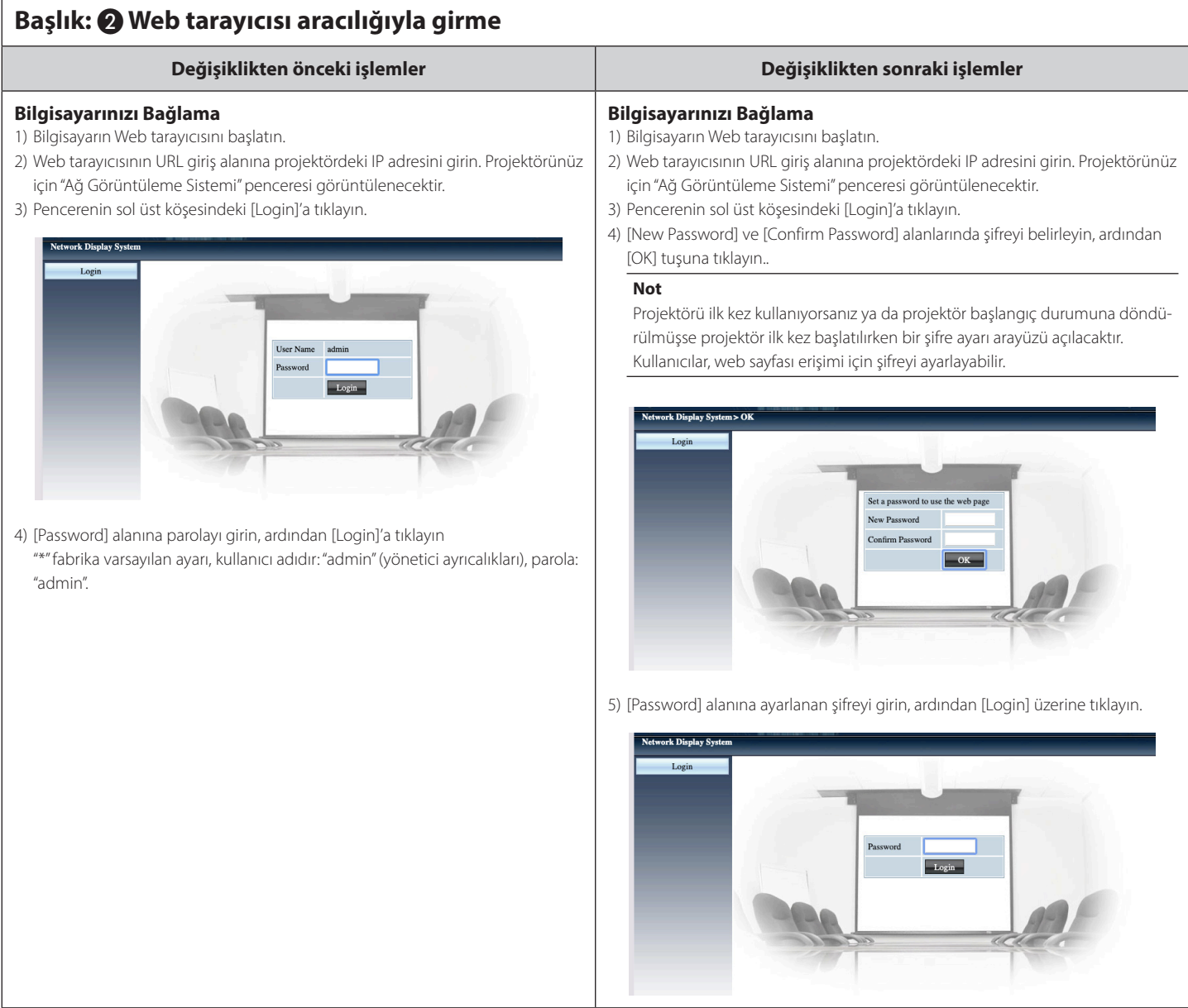

## [ **Ilmoitus** ] Projektorin verkkoselaimella ohjaamisen aikainen kirjautumistapa

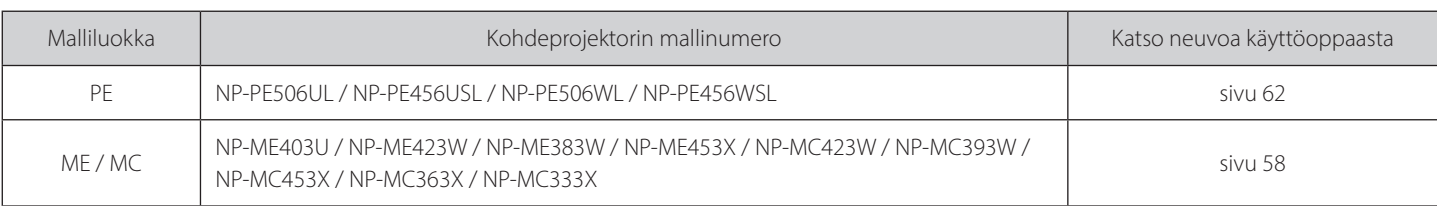

#### **Otsikko: @ Käyttö selaimen kautta**

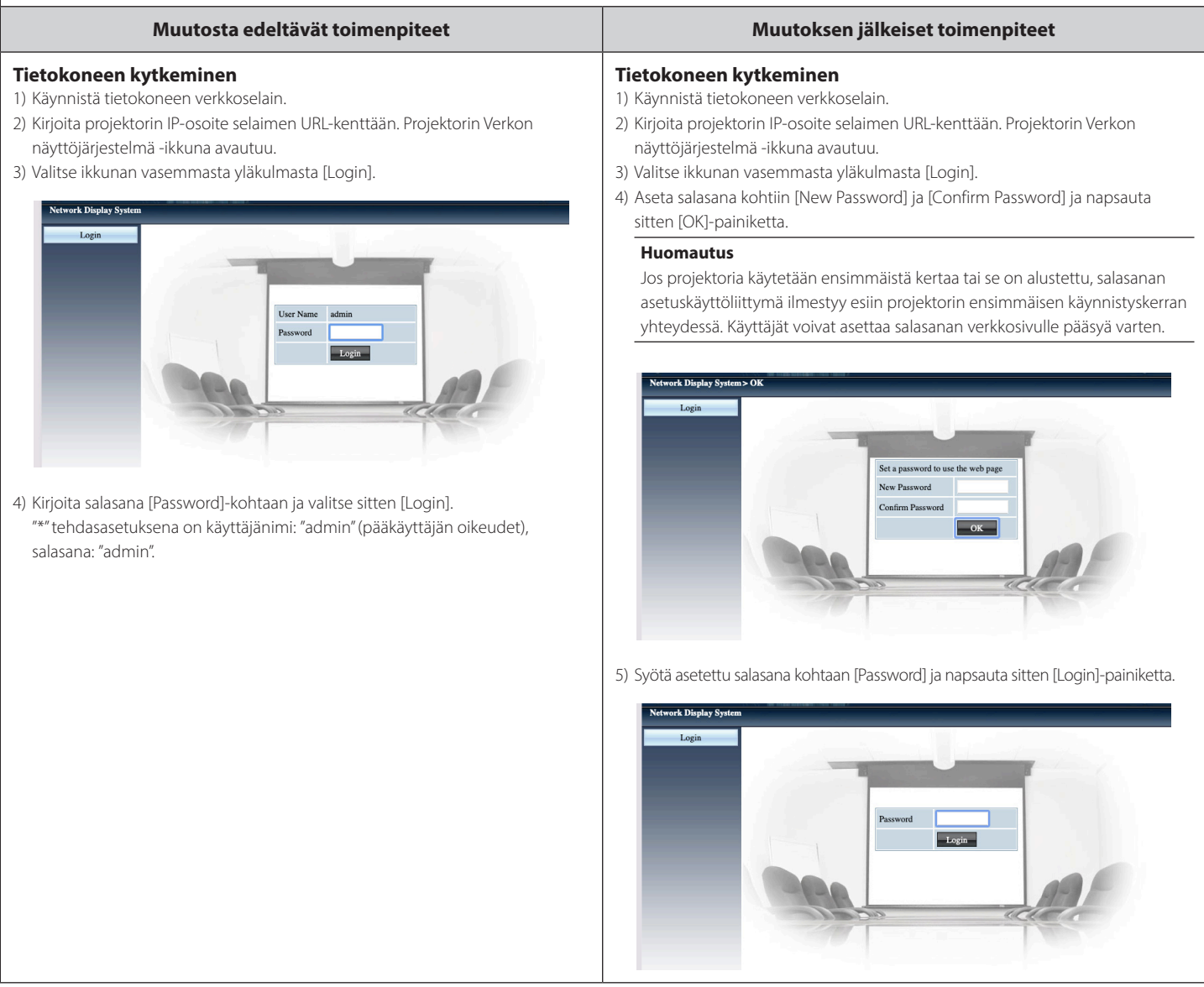

## [ Upozornění ]

## Jak se přihlásit v případě ovládání projektoru pomocí webového prohlížeče

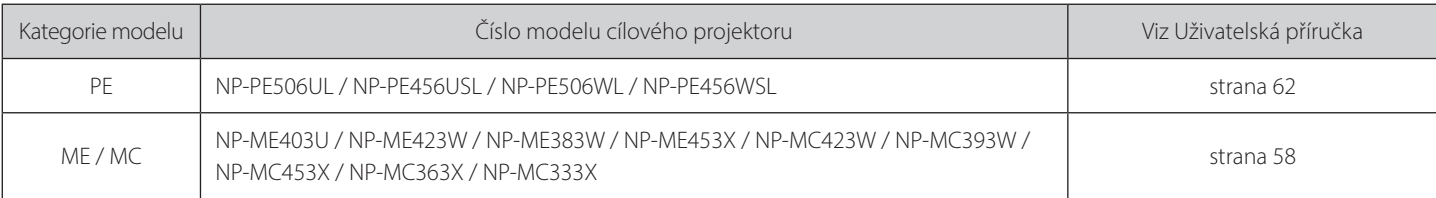

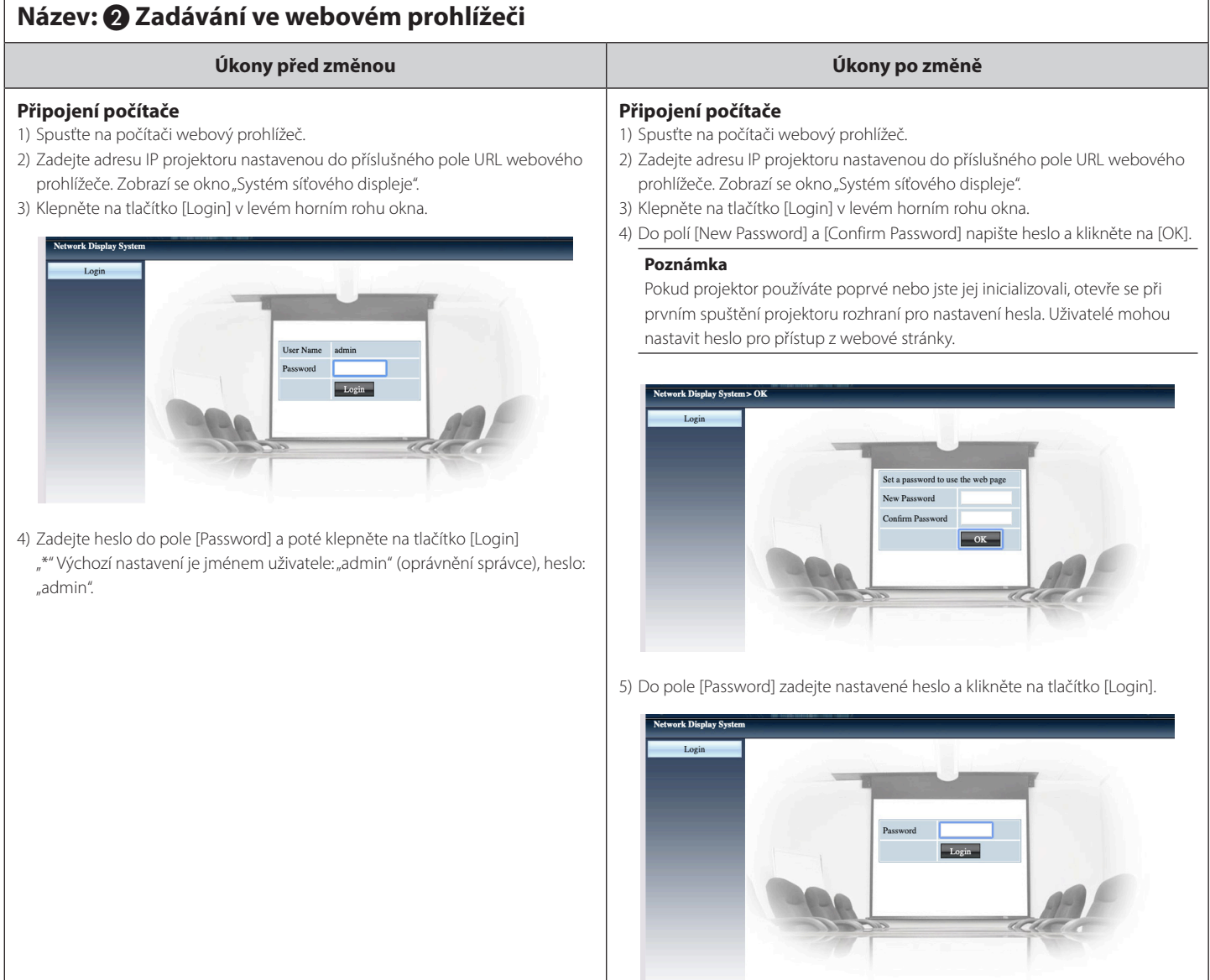

## **]إخطار[ كيفية تسجيل الدخول عند التحكم في جهاز العرض باستخدام متصفح الويب**

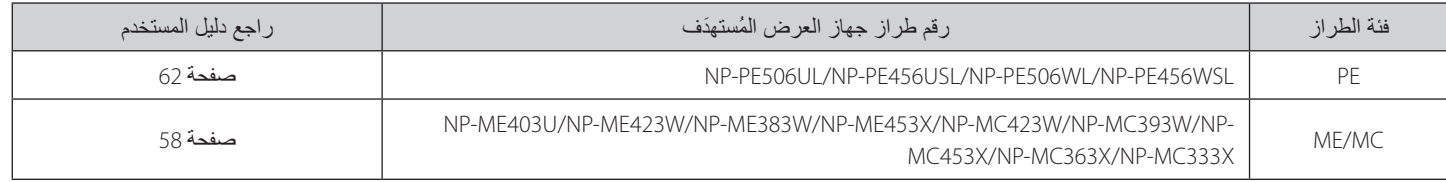

#### **العنوان:** 2 **الدخول من خالل متصفح الويب**

#### **األصل ّ النسخة المعدلة توصيل الكمبيوتر الخاص بك توصيل الكمبيوتر الخاص بك** 1( قم بتشغيل متصفح الويب الخاص بالكمبيوتر. 1( قم بتشغيل متصفح الويب الخاص بالكمبيوتر. 2) أدخل عنوان P| الموجود بجهاز العرض في حقل إدخال عنوان URL بمتصفح الويب. ستُعرض نافذة 2) أدخل عنوان P| الموجود بجهاز العرض في حقل إدخال عنوان URL بمتصفح الويب. ستُعرض نافذة «نظام عرض الشبكة» لجهاز العرض. «نظام عرض الشبكة» لجهاز العرض. 3) انقر على [Login] في الجزء العلوي الأيسر من النافذة. 3) انقر على [Login] في الجزء العلوي الأيسر من النافذة. 4) قم بتعيين كلمة المرور في [New Password] و [Confirm Password] ثم انقر على [OK]. **مالحظة** في حالة استخدام جهاز العرض للمرة األولى أو بعد تهيئته، ستظهر واجهة إلدخال كلمة مرور جديدة عند بدء تشغيل جهاز العرض للمرة األولى. يمكن للمستخدمين تعيين كلمة المرور للوصول إلى صفحة الويب. ork Display Syste Set a password to use the web page New Password **Confirm Password** 4) أدخل كلمة المرور في [Password]، ثم انقر على [Login] " \* "اإلعداد االفتراضي للمصنع هو اسم المستخدم: "admin("امتيازات المسؤول(، كلمة المرور: "admin". 5( أدخل كلمة المرور المحددة في ]Password]، ثم انقر على ]Login]. k<br>Richlav S Login

## **[** 알림**[**  웹브라우저를사용하여프로젝터를제어할때로그인하는방법

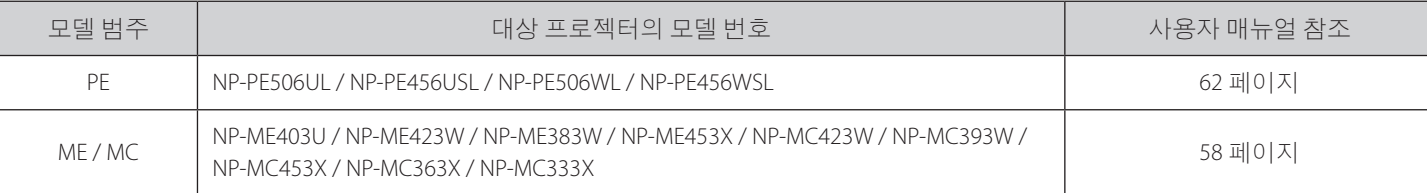

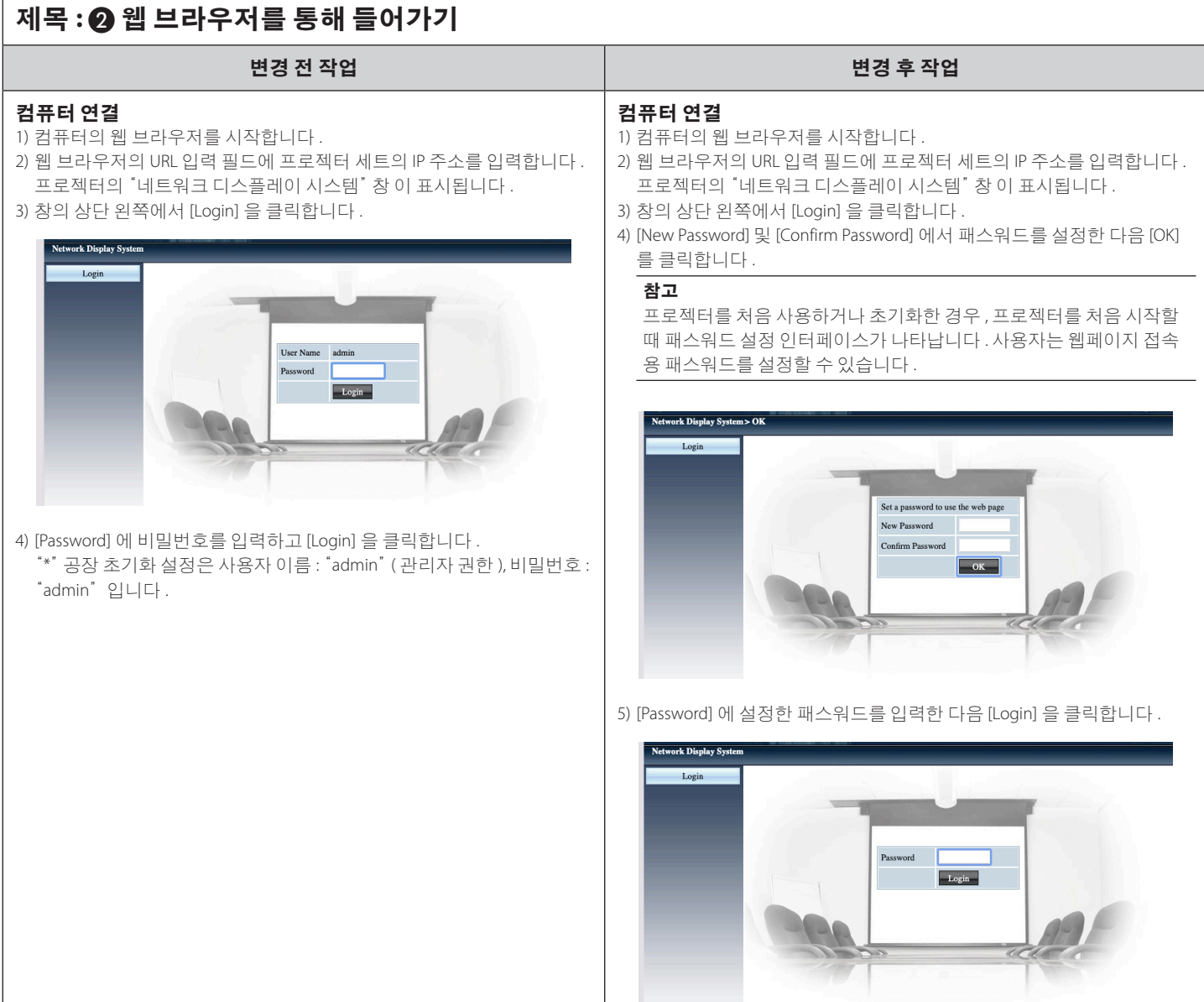

## **[** 通知**[**  使用網頁瀏覽器控制投影機時如何登入

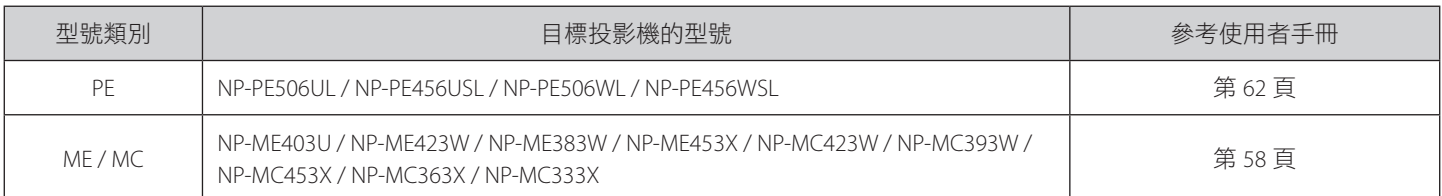

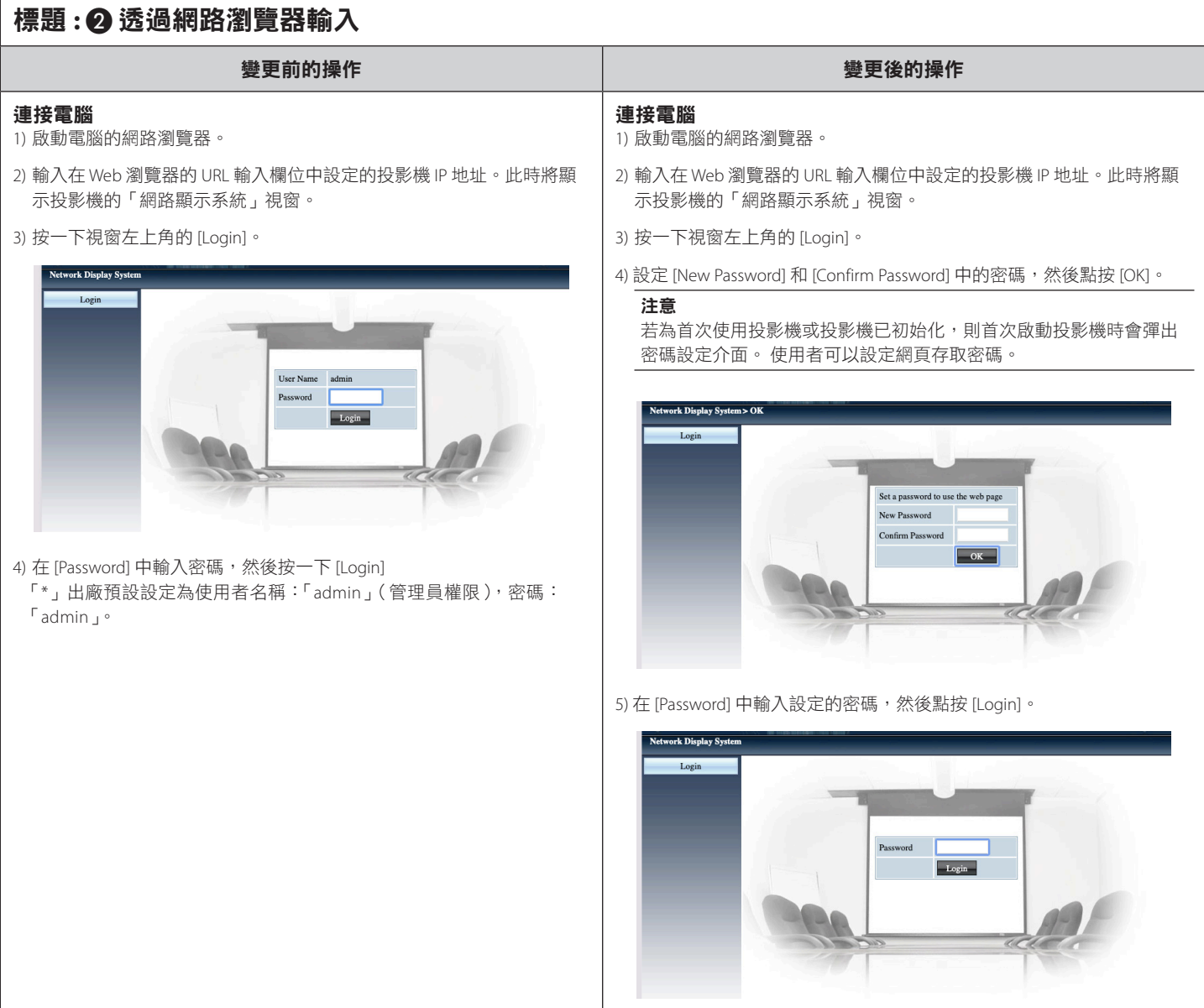